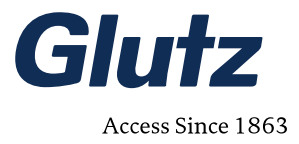

Solothurn, 26.01.2022

# **Webclient Release 1.13.4 für Cloud- und Serverbetrieb**

eAccess Kurzanleitung neue Funktionen Index V1.0 Doc-Nr. MA-10164

Glutz AG, Solothurn

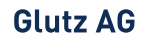

Segetzstrasse 13 / 4502 Solothurn / Schweiz Tel. +41 32 625 65 20 / Fax +41 32 625 65 35 info@glutz.com / www.glutz.com

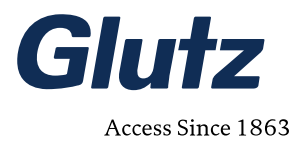

# **Inhaltsverzeichnis**

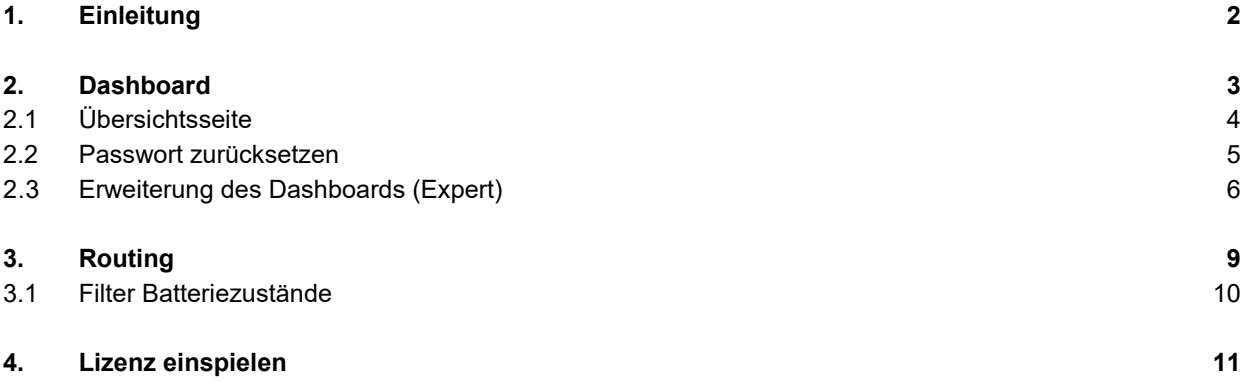

# <span id="page-1-0"></span>**1. Einleitung**

Beim neuen Release 1.13.4 wurden einige Neuerungen zur Bedienung, aber auch Verbesserungen bei der Performance und Stabilität eingeführt. Dieses Dokument zeigt die neuen Funktionen, welche Sie als Anwender neu verwenden können.

Neben den Neuerungen der Oberfläche im Webclient wurden auch viele Optimierungen im Backend und auch an der RPC-Schnittstelle eingeführt. Eine vollständige Liste der Neuerungen finden Sie auf unserer [Change](https://ac.glutz.com/eaccesshelp/index.shtml)[log-Seite.](https://ac.glutz.com/eaccesshelp/index.shtml)

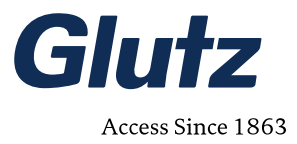

## <span id="page-2-0"></span>**2. Dashboard**

Zur besseren Übersicht und leichteren Bedienung haben wir ein Dashboard eingeführt. So werden oft benutzte Funktionen schnell gefunden. Um das Dashboard aufzurufen, können Sie jederzeit auf das Glutz-Logo klicken.

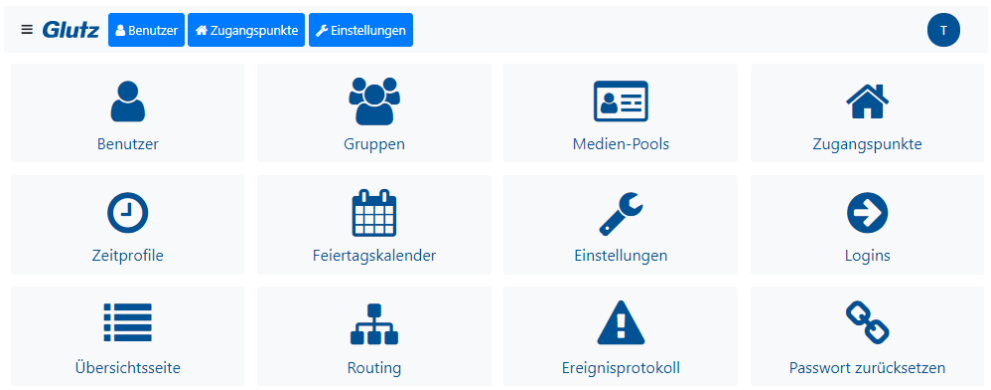

**Abbildung 1 : Webclient Dashboard**

<span id="page-2-1"></span>

| Menu                                 | <b>Beschreibung</b>                       | <b>Alternativer Aufruf</b>                                                                     |
|--------------------------------------|-------------------------------------------|------------------------------------------------------------------------------------------------|
| Benutzer                             | Benutzer verwalten                        | Menüleiste $\rightarrow$ 'Benutzer' $\rightarrow$ 'Benutzer'                                   |
| gg<br>Gruppen                        | Gruppen verwalten                         | Menüleiste $\rightarrow$ 'Benutzer' $\rightarrow$ 'Gruppen'                                    |
| $\overline{B}$<br>Medien-Pools       | Medienpools verwalten                     | Menüleiste $\rightarrow$ 'Benutzer' $\rightarrow$ 'Medien-Pools'                               |
| 合<br>ugangspunkte                    | Zugangspunkte verwalten                   | Menüleiste $\rightarrow$ 'Zugangspunkte'                                                       |
| $\boldsymbol{\Theta}$<br>Zeitprofile | Zeitprofile verwalten                     | Menüleiste $\rightarrow$ 'Einstellungen' $\rightarrow$ 'Zeitprofile'                           |
| 雦                                    | Feiertagskalender verwalten               | Menüleiste $\rightarrow$ 'Einstellungen' $\rightarrow$ 'Feiertagskalender'                     |
| $\mathcal{L}$<br>instellunger        | Software-Einstellungen öffnen             | Menüleiste $\rightarrow$ 'Einstellungen' $\rightarrow$ 'Software-Einstellungen'                |
| $\odot$                              | Logins verwalten                          | Menüleiste $\rightarrow$ 'Einstellungen' $\rightarrow$ 'Logins'                                |
| 這<br>bersichtsseite                  | Datenübersicht, Zustände, Meldungen, etc. | NEU, siehe 2.1                                                                                 |
| Ψ.<br>Routing                        | Netzwerk- und Geräte-Verwaltung           | Menüleiste $\rightarrow$ 'Zugangspunkte' $\rightarrow$ Gerät auswählen $\rightarrow$ 'Routing' |
| A                                    | Alle Ereignisse anzeigen                  | Menüleiste $\rightarrow$ 'Einstellungen' $\rightarrow$ 'Ereignisprotokoll'                     |
| ್ಯ                                   | Neues Passwort festlegen                  | NEU, siehe 2.2                                                                                 |

 $\mathbf{A}$ 

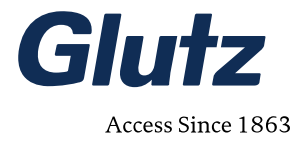

## <span id="page-3-0"></span>**2.1 Übersichtsseite**

Die Übersichtsseite zeigt eine Zusammenfassung der gesamten Anlage, wie i[n Abbildung 2](#page-3-1) gezeigt.

| Datenübersicht                     |                | Gerätezustand / Meldungen          |                |
|------------------------------------|----------------|------------------------------------|----------------|
| Benutzer / Gruppen                 | 11/5           | Nicht erreichbare Geräte           | $\circ$        |
| Medien / in Medien-Pools           | 44/37          | NET-Gateway ohne TCP/IP            | $\circ$        |
| Codes                              | $\overline{2}$ | Geräte mit niedrigem Batteriestand | $\Omega$       |
| Zugangspunkte (ohne Infrastruktur) | 20             | Systemfehler                       | $\circ$        |
| Zugangspunkte (nur Infrastruktur)  | $\overline{c}$ | Systemwarnungen                    | $\circ$        |
| Geräte / repeatende Geräte         | 10/4           |                                    |                |
| Zeitprofile                        | 5              |                                    |                |
| Feiertage / Feiertagskalender      | 3/4            |                                    |                |
| Logins                             | 14             |                                    |                |
| System-Information                 |                | <b>Firmware Versionen</b>          |                |
| Software Version                   | $V1.13.4-$     | 2.6.2. SW 1.4.3                    | $\mathbf{1}$   |
| Gültigkeit der Lizenzen            | 31.01.2023     | 2.6.4, SW 1.4.3                    | 1              |
|                                    |                | 2.6.4                              | $\overline{7}$ |
|                                    |                | 2.6.2                              | 1              |

**Abbildung 2 : Übersicht der Anlage**

<span id="page-3-1"></span>Die meisten Begriffe sind nicht neu und werden deshalb hier nicht weiter erläutert. Mit einem einfachen Klick auf das gewünschte Feld, gelangt man auf die entsprechende Seite.

#### **Datenübersicht**

Informationen über erfasste Benutzer, erstellte Gruppen, Codes, Zugangspunkte, Anzahl Geräte, repeatende Geräte, Zeitprofile (es dürfen maximal 126 Zeitprofile erstellt werden), Kurzübersicht Anzahl erfasste Feiertage/Feiertagskalender, Anzahl erstellte Logins

#### **System-Information**

Informationen über Softwareversion und Gültigkeit Lizenzen. Mit Klick auf Softwareversion kommen Sie direkt zu den Detailinformationen.

#### **Gerätezustand / Meldungen**

Nebst nicht erreichbaren Geräten und NET-Gateways, wo die Netzwerkverbindung nicht funktioniert, sehen Sie die Anzahl Geräte angezeigt, welche einen Batteriestand von weniger als 20 % haben. Mit einem Klick auf dieses Feld gelangen Sie zur Routing-Ansicht, wo die betroffenen Geräte angezeigt werden. Im Suchfeld der Routing-Ansicht kann nach dem Batteriestatus gefiltert werden. Mehr dazu im Abschnitt [3.1.](#page-9-0)

Hier werden auch System-Warnungen und -Fehler zusammenfassend angezeigt und können mit der Auswahl auf das entsprechende Feld eingesehen werden.

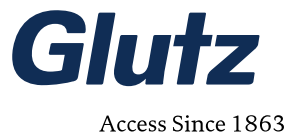

DE ¢

#### **Firmware Versionen**

Alle im System vorhandenen Firmware-Versionen der Geräte werden hier aufgelistet. Um eine bestmögliche System-Stabilität zu erhalten und zugleich von allen Features zu profitieren, sollten die Geräte jeweils mit den neusten Firmware-Versionen betrieben werden. Weiter empfehlen wir, dass alle Geräte mit der gleichen Firmware betrieben werden.

## <span id="page-4-0"></span>**2.2 Passwort zurücksetzen**

Ist eine E-Mail-Adresse beim Login hinterlegt und bei den Software-Einstellungen die Option 'Neue Passwörter anfordern ohne Authentifizierung' eingeschaltet, kann das Passwort nach mehrfacher falscher Eingabe oder direkt in der Software zurückgesetzt werden.

#### **Glutz eAccess Passwort**

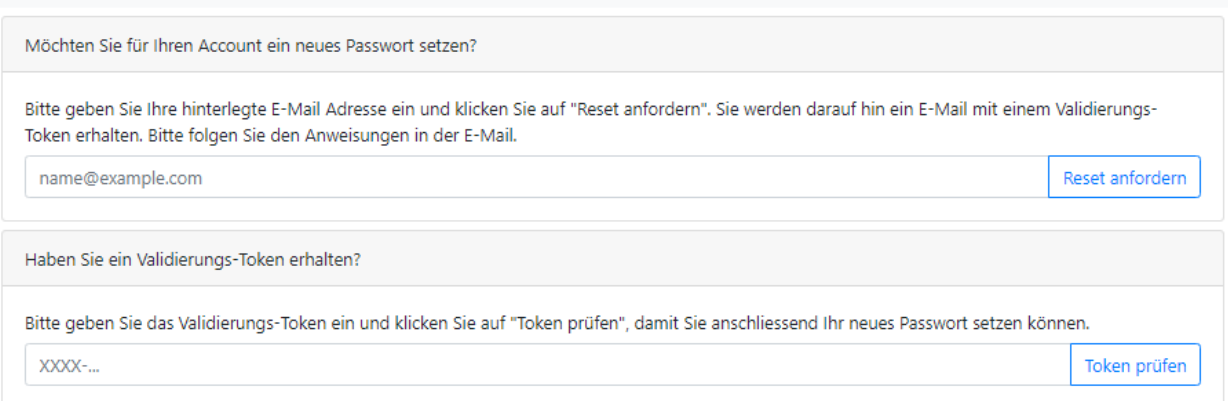

**Abbildung 3 : Passwort zurücksetzen**

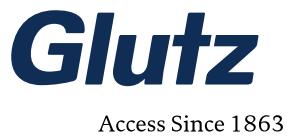

## <span id="page-5-0"></span>**2.3 Erweiterung des Dashboards** (Expert)

In [Abbildung 1](#page-2-1) ist das Dashboard mit den Standard-Kacheln gezeigt. Sie haben nun die Möglichkeit über ein Konfigurationsfile benutzerdefinierte Kacheln hinzuzufügen. Die [Abbildung 4](#page-5-1) zeigt drei Beispiele. Sie finden die dazugehörige Konfigurations-Datei in [Abbildung 5.](#page-5-2)

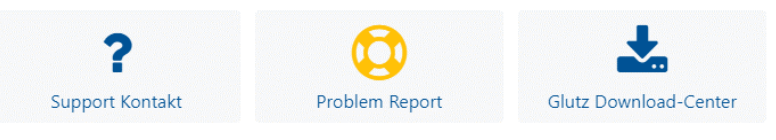

**Abbildung 4 : Systemabhängige Kacheln**

<span id="page-5-1"></span>**Support Kontakt**: Ein Beispiel eine E-Mail zu versenden (bspw. für Support-Anfragen). **Problem Report**: Ein Beispiel für einen Link, bei welchem intern im Webclient navigiert wird. **Glutz Download-Center**: Ein Beispiel für einen externen Link zu einer Webseite.

<span id="page-5-3"></span>Alle verfügbaren Aktionen finden Sie im nächsten Abschnitt [\(2.3.1\)](#page-5-3).

### **2.3.1 Konfigurations-Datei**

Um eigene Kacheln zu definieren, muss eine Konfigurations-Datei erstellt werden. Die Datei wird als JSON definiert und muss als *config.json* benannt werden. Die [Abbildung 5](#page-5-2) zeigt die Konfigurations-Datei für die Kacheln von [Abbildung 4.](#page-5-1)

```
{
    "custom_overview": [
      {
        "icon": "fa-question",
        "text": "Support Kontakt",
        "url": 
"mailto:muster@gmbh.com?subject=eAccess%20Hilfe&body=Hilfe!"
      },
      {
        "icon": "fa-life-ring text-warning",
        "text": "Problem Report",
        "url": "#/settings/problemreport"
      },
      {
        "icon": "fa-download",
        "text": "Glutz Download-Center",
        "url": "https://glutz.com/ch/de/download-center"
      }
    ]
  }
```
<span id="page-5-2"></span>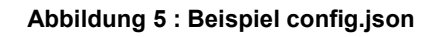

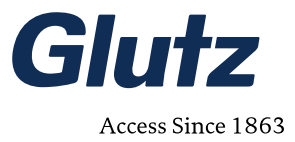

Das Array 'custom\_overview' enthält alle Kacheln, wobei jede Konfiguration einer Kachel in einer geschweiften Klammer steht und diese jeweils mit einem Komma abgetrennt werden muss. Die Syntax der JSON-Datei ist für die richtige Funktion wichtig und sollte nach der Bearbeitung auf die Gültigkeit geprüft werden. Dafür kann ein JSON-Validator wie bspw. [https://jsonformatter.curiousconcept.com](https://jsonformatter.curiousconcept.com/) hilfreich sein.

Jede Konfiguration für eine Kachel hat drei Eigenschaften: icon, text und url.

### **icon**

Hier wird das Bild definiert, welches auf der Kachel erscheinen soll. Es können alle Icons von 'Font Awesome' (Version 4.7) verwendet werden. Die Icons finden Sie hier:<https://fontawesome.com/v4.7/icons/> Es ist wichtig, dass der richtige Name kopiert wird. Öffnen Sie das gewünschte Icon und entnehmen Sie den Namen aus dem Titel, wie in [Abbildung 6](#page-6-0) in Rot gezeigt.

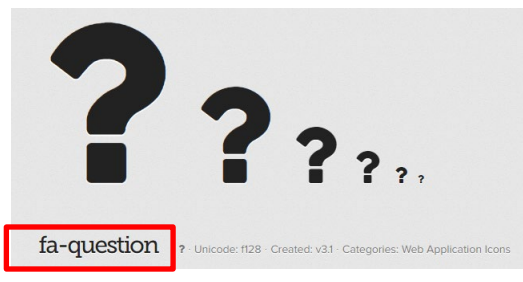

**Abbildung 6 : Icon Name**

<span id="page-6-0"></span>Das Icon kann wie im Beispiel auf [Abbildung 4](#page-5-1) eingefärbt werden. Dazu wird hinter dem Icon-Name mit einem Leerzeichen getrennt die Farbe definiert. Folgende Farben können definiert werden:

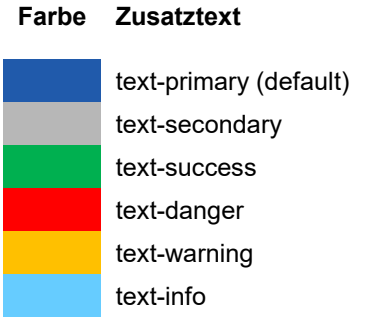

**Tabelle 1 : Mögliche Färbungen für Icons**

Sie können bei der Konfiguration der zweiten Kachel ein Beispiel aus [Abbildung 5](#page-5-2) entnehmen.

### **text**

Geben Sie den gewünschten Text ein, welcher in der Kachel unter dem Icon angezeigt werden soll. Der Text sollte nicht zu lange ausfallen.

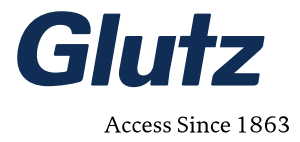

### **url**

Bei diesem Feld wird die eigentliche Aktion definiert. Es sind folgende Aktionen möglich:

- Versenden einer Mail (mit der Standard Mail-Applikation)
	- o Bsp.: **<mailto:peter.muster@gmbh.com>**
- Automatische Eingabe einer Rufnummer
	- o Bsp.: **<tel:+41791234567>**
- Öffnen eines Pfades im Webclient (bspw. Web/Grundrisse)
	- o Bsp.: **#/settings/customfiles?path=Web/Grundrisse**
	- o Beim Öffnen wird das entsprechende Verzeichnis angezeigt
- Öffnen einer PDF-Datei aus den 'Benutzerdefinierten Dateien'
	- o Bsp. **/dateiname.pdf** oder **/verzeichnis/dateiname.pdf**
	- o Ablage muss im Verzeichnis 'Web' oder in einem Unterverzeichnis von 'Web' sein
- Öffnen eines externen Links einer Webseite
	- o Bsp.: **https://glutz.com/ch/de/produkte/elektronische-zugangssysteme**

Hinweis: Um bspw. eine PDF-Datei oder einen externen Link in einem neuen Tab zu öffnen, halten Sie die Taste 'ctrl' gedrückt und klicken Sie erst dann auf die gewünschte Kachel. Beim Drücken und Halten der Taste 'shift' wird das entsprechende Dokument in einem neuen Fenster geöffnet.

Als letztes öffnen Sie die Seite 'Einstellungen' → 'Benutzerdefinierte Dateien'. Falls das Verzeichnis 'Web' noch nicht vorhanden ist, können Sie über den + Button oben rechts ein neues anlegen. Der Name des Verzeichnisses muss übereinstimmen.

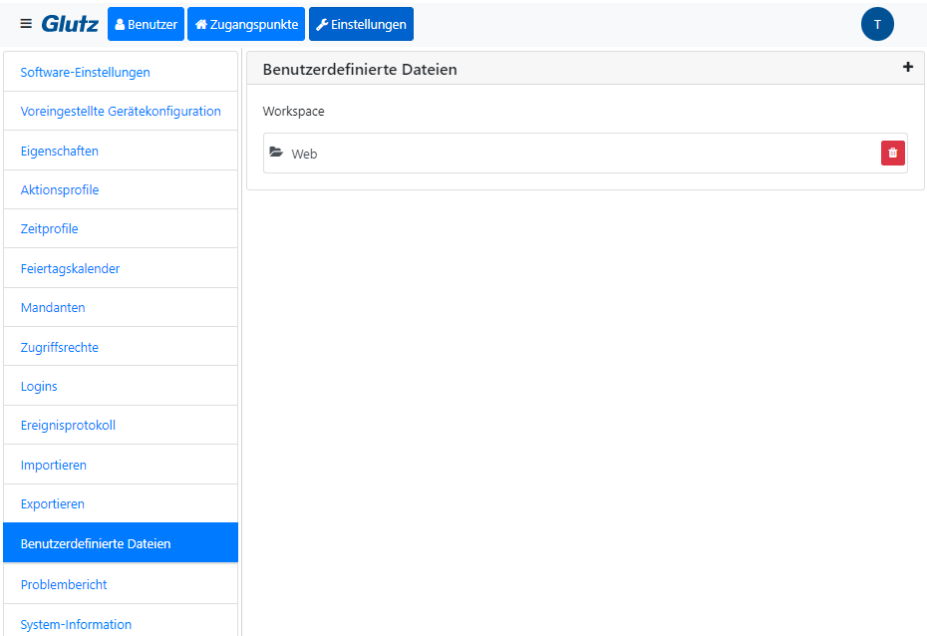

**Abbildung 7 : Web-Verzeichnis für die Konfigurations-Datei**

<span id="page-7-0"></span>Die Konfigurations-Datei muss in dieses Verzeichnis 'Web' [\(Abbildung 7\)](#page-7-0) hochgeladen werden. Nachdem Sie den Webclient neu geladen haben, werden die neuen Kacheln auf dem Dashboard angezeigt.

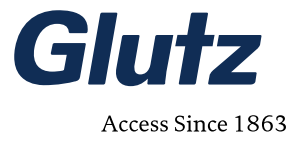

# <span id="page-8-0"></span>**3. Routing**

Die verbesserte Routingansicht hilft bei der Übersicht und zeigt die Zustände der verschiedenen Geräte. Die [Tabelle 2](#page-8-1) zeigt die Bedeutung der Icons und deren Zustände. Ziehen Sie die Maus über die Icons (hover), um nähere Informationen über den Zustand einzusehen.

<span id="page-8-1"></span>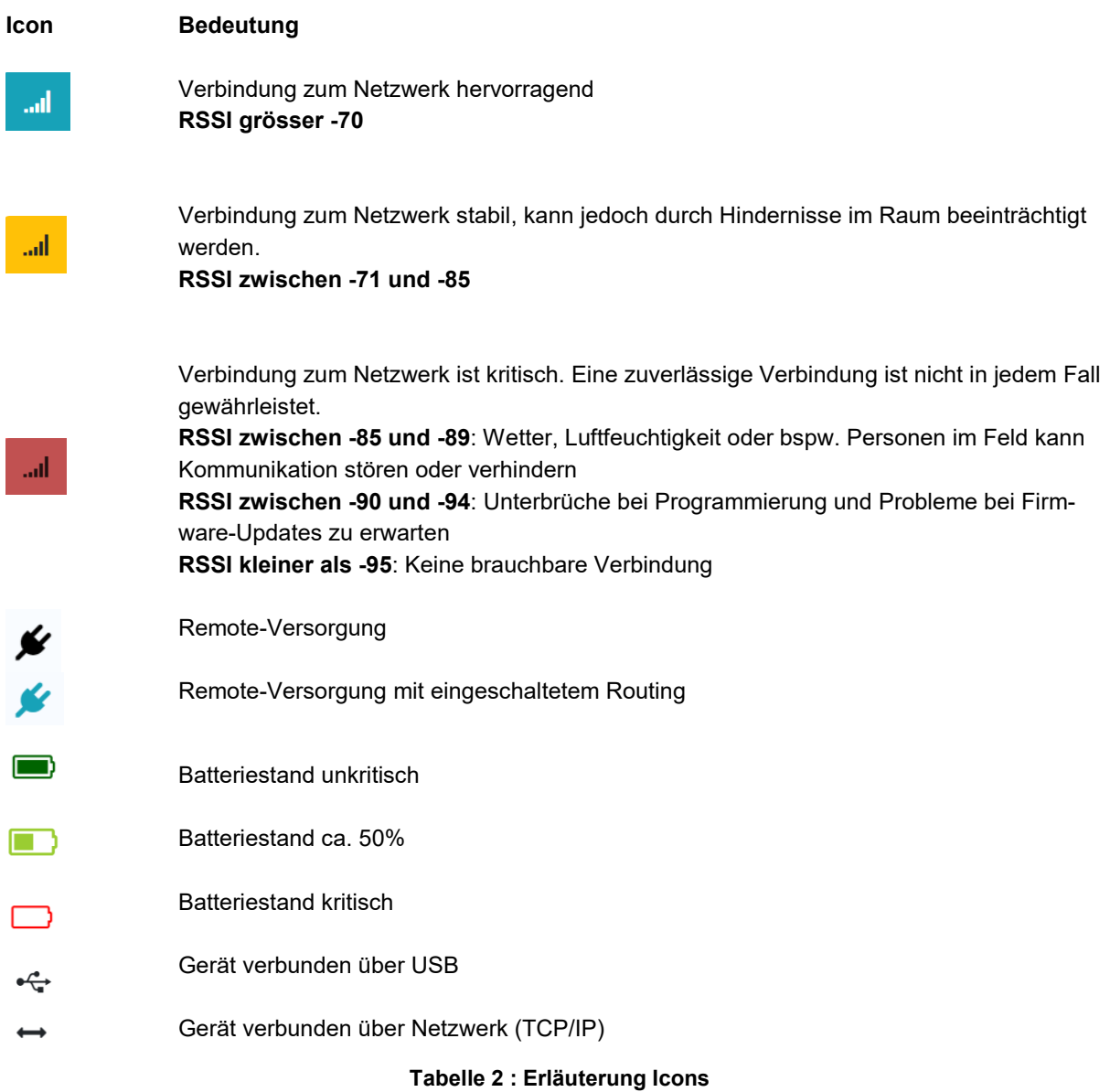

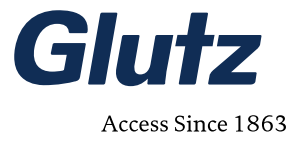

## <span id="page-9-0"></span>**3.1 Filter Batteriezustände**

Über das Suchfeld der Routingansicht können die Geräte nach ihrem Batteriezustand gefiltert werden. Sollen alle Geräte mit < 20% Batteriestand angezeigt werden, muss der Suchbegriff *Battery:20* eingegeben werden, wie in [Abbildung 8](#page-9-1) gezeigt.

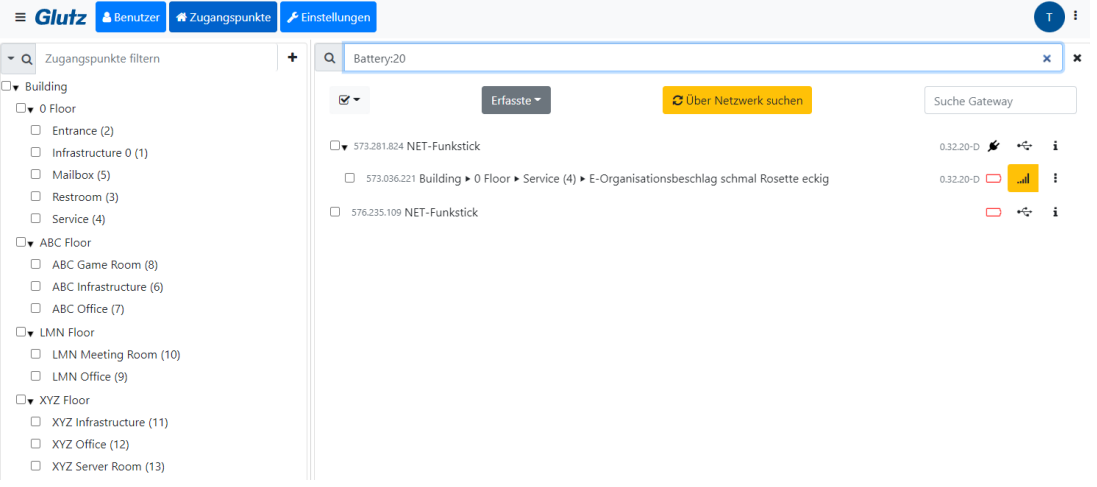

#### **Abbildung 8 : Routingansicht, Filterfunktion**

<span id="page-9-1"></span>Die kritischen Batterie-Zustände werden in der Übersichtsseite (Abschnitt [2.1\)](#page-3-0) zusammenfassend angezeigt. Mit einem Klick auf diese Batteriemeldung, öffnet sich die Routing-Ansicht mit dem Filter.

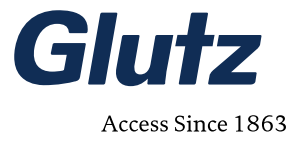

# <span id="page-10-0"></span>**4. Lizenz einspielen**

Ab Version 1.13.4 können Lizenzen über den Webclient eingespielt werden. Dazu navigieren Sie zur Seite 'Einstellungen'  $\rightarrow$  'Benutzerdefinierte Dateien' und legen hier ein neues Verzeichnis 'Licenses' an. Anschliessend navigieren Sie in dieses Verzeichnis und fügen über den Button (**+**) eine neue Datei hinzu, wie i[n Abbil](#page-10-1)[dung 9](#page-10-1) gezeigt.

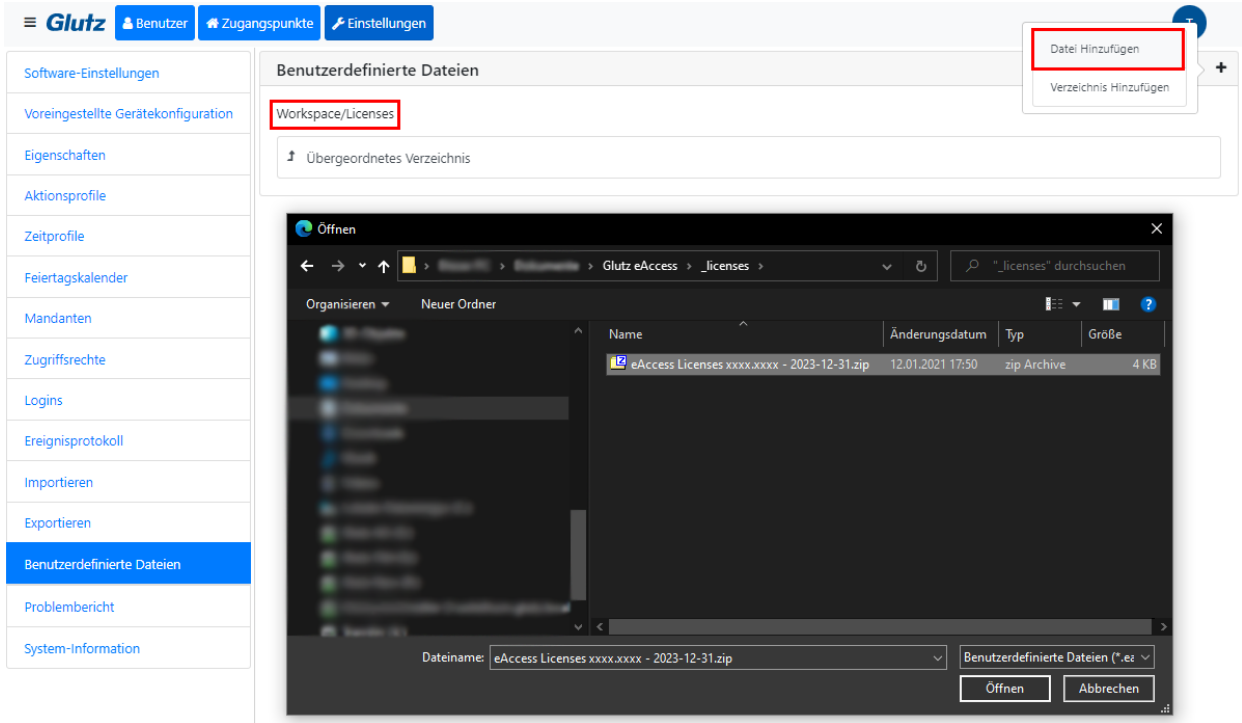

**Abbildung 9 : Lizenz auswählen**

<span id="page-10-1"></span>Es werden die Dateiformate *.zip* und *.ealic* unterstützt. Beachten Sie, dass die Systemnummer der Lizenz mit derjenigen der Anlage übereinstimmen muss.

Als letzter Schritt muss der Service neu gestartet werden, um die Lizenzen anzuwenden. Dazu wählen Sie unter 'Einstellungen'  $\rightarrow$  'System-Information' den Button 'Neustart' aus [\(Abbildung 10\)](#page-10-2).

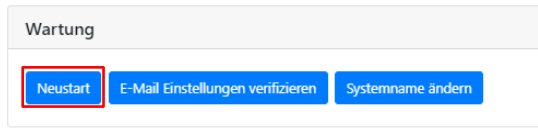

**Abbildung 10 : System-Neustart**

<span id="page-10-2"></span>Die Lizenz wurde erfolgreich eingespielt, wenn die Datei nach dem Neustart nicht mehr im Verzeichnis 'Licenses' ersichtlich ist. Ist ein Fehler aufgetreten, bleibt die Datei im Verzeichnis bestehen und der Dateiname wird mit *FAILED* ergänzt. Prüfen Sie die Lizenz auf Gültigkeit und kontrollieren Sie, ob die korrekte System-ID angewendet wurde. Ansonsten nehmen Sie Kontakt mit Ihrer Ansprechperson bei Glutz auf.